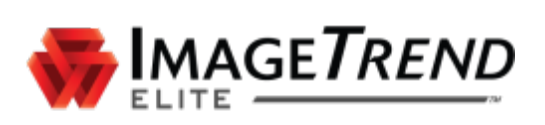

# <span id="page-0-0"></span>**BROWSER CACHING GUIDE**

**SAFARI FOR MACS AND IPADS**

**ImageTrend, Inc.** 20855 Kensington Blvd. Lakeville, MN 55044

Tel: (952) 469-1589 EDS Support (Toll Free): (888) 730-3258 Toll Free: (888) 469-7789 Fax: (952) 985-5671

[www.ImageTrend.com](http://www.imagetrend.com/)

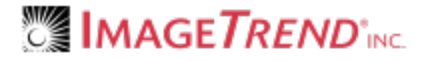

# <span id="page-1-0"></span>**COPYRIGHT**

Elite Version 3.3

Copyright © 2016 ImageTrend, Inc. All rights reserved.

Elite

Viewer contains copyrighted materials licensed from various copyright owners.

Elite

Viewer contains copyrighted materials, which are licensed to you, the end user, for your personal use subject to the terms of the enclosed end user license agreement. You must treat this software and its contents like any other copyrighted material, such as a Portfolio or musical recording. Any other use, duplication, or distribution of this product or its contents may violate applicable U.S. or international copyright laws, and may subject you to prosecution under penalty of law.

Elite logo is a trademark of ImageTrend, Inc.

NOTICE Unless otherwise provided by written agreement with ImageTrend, Inc., this publication, and the software sold with this publication, are provided "as is" without warranty of any kind either expressed or implied, including but not limited to the implied warranties of merchantability and fitness for a particular purpose. The entire risk arising out of the user or performance of this publication and software remains with you. In no event will ImageTrend, Inc., or any of its suppliers, be liable for any lost profits, lost savings, direct, incidental or indirect damages or other economic or consequential damages, even if ImageTrend, Inc. or its suppliers have been advised of the possibility of such damages. ImageTrend, Inc. reserves the right to modify this document at any time without obligation to notify anyone.

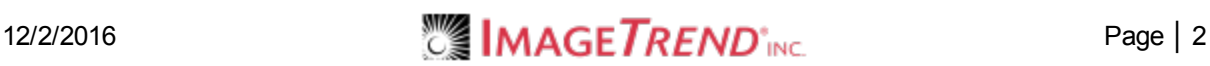

# <span id="page-2-0"></span>**TABLE OF CONTENTS**

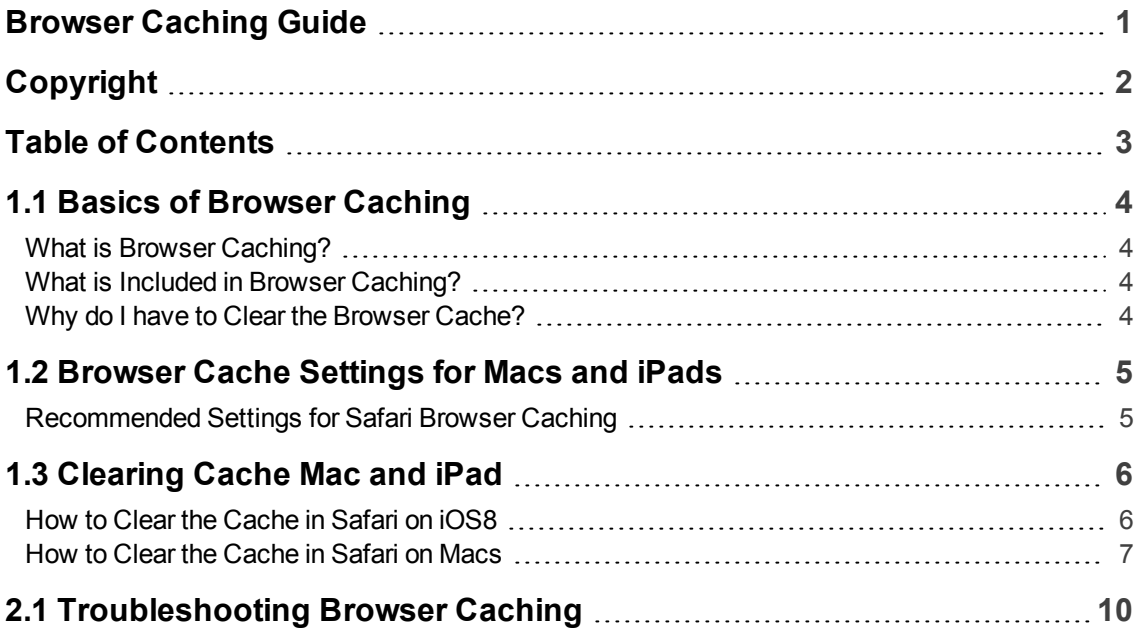

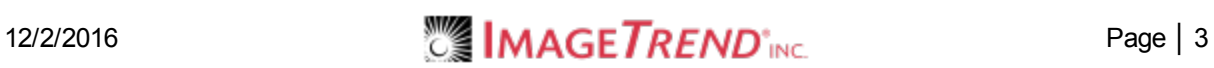

# <span id="page-3-0"></span>**1.1 BASICS OF BROWSER CACHING**

### <span id="page-3-1"></span>**What is Browser Caching?**

A browser cache is a temporary storage for files downloaded by a browser to your computer. Typically, a browser cache includes files, images and other content that makes up websites.

Upon visiting a website, the browser looks for new or updated files to download and store locally. Downloading these files speeds up website loading, especially when there is limited or no internet available.

### <span id="page-3-2"></span>**What is Included in Browser Caching?**

A browser's cache is split into 2 parts: AppCache and IndexedDB.

The AppCache contains static application assets, such as images, fonts and the code to run Elite Field while offline. This does not include patient identifiable information. Clearing the AppCache on a device used for Elite Field, results in Elite Field not working offline until re-synced.

The IndexedDB is where Elite Field stores incident data, data values, drop downs, login credentials and more. Clearing the IndexedDB data results in the loss of **all incidents stored on the device**, and the **inability to log in while offline**.

In most cases, when clearing caches, you only want to clear the AppCache.

### <span id="page-3-3"></span>**Why do I have to Clear the Browser Cache?**

As you visit web pages, more information is stored in your browser cache. Clearing a browser cache can help prevent "caching" issues and prevent your device from running out of space to cache data.

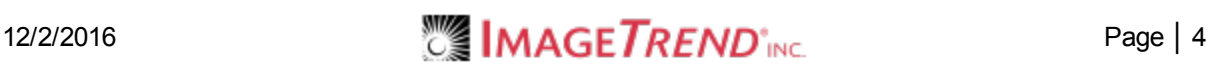

# <span id="page-4-0"></span>**1.2 BROWSER CACHE SETTINGS FOR MACS AND IPADS**

The Safari browser can be configured to help prevent the need to clear your browser cache. Use the following instructions to set your browser up with the recommended cache settings.

## <span id="page-4-1"></span>**Recommended Settings for Safari Browser Caching**

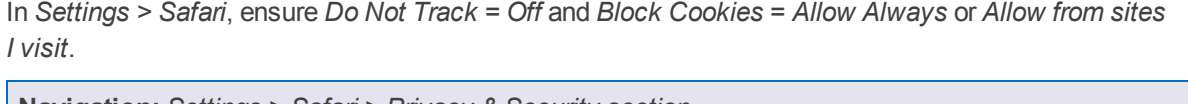

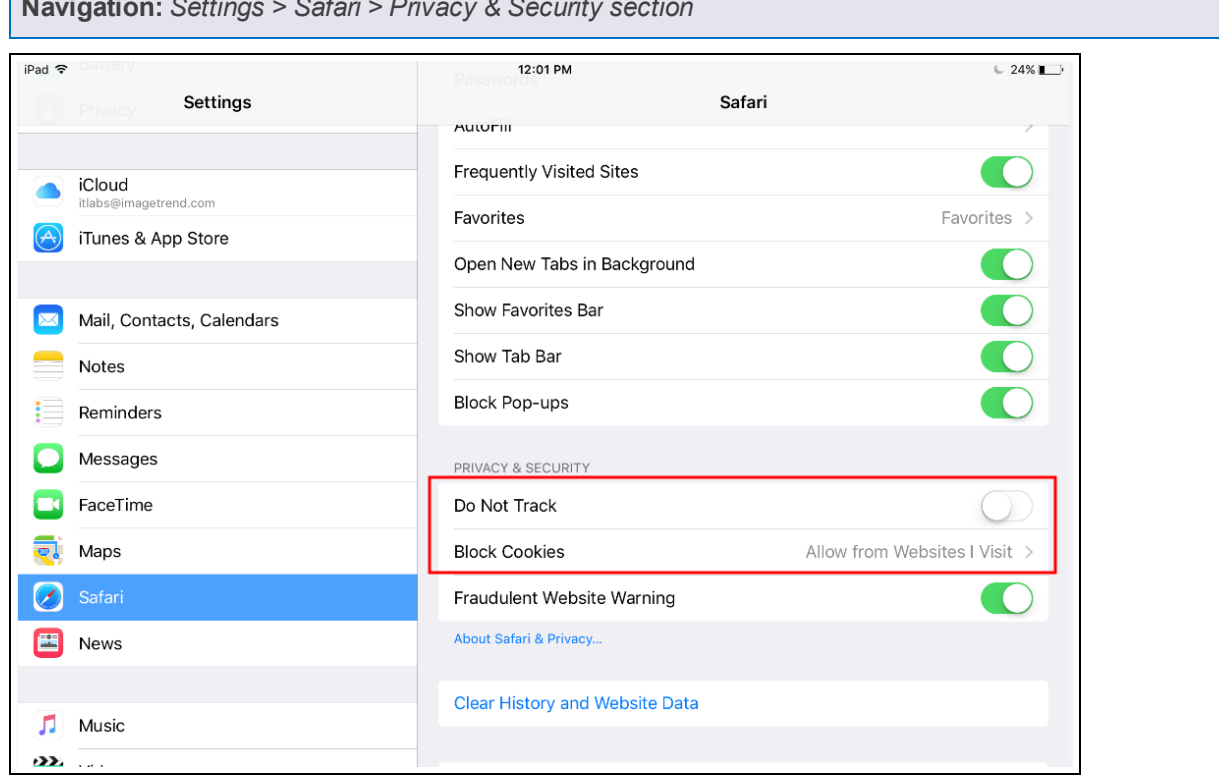

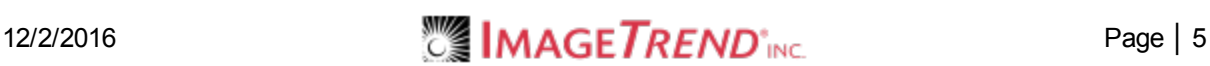

## <span id="page-5-0"></span>**1.3 CLEARING CACHE MAC AND IPAD**

Each internet browser stores a specific amount of data. You may have to clear the cache when an Elite Field sync fails if you do not have enough storage. Use the following directions to clear the file storage (cache) without loosing incident data. Additionally, review your delete posted incident settings in General Settings for Elite Field.

#### **Facts**

- The process for clearing the cache for Elite is the same for Elite Field.
- If Elite Field had internet access prior to clearing the cache, the un-posted incidents can be found in the Elite Field Incident Cloud list because they automatically sync every 10 seconds. For more information see Field Incident Cloud Overview.
- $\bullet$  Posted incidents appear in the corresponding incident list (i.e. EMS, Fire or Community Health).

#### **Clearing the Cache**

- The cache is split into two parts: AppCache and IndexedDB. You only need to clear the Appache. For instructions, see Basics of [Browser](#page-3-0) Caching on page 4.
- **IMPORTANT!** Clearing the AppCache on a device used for Elite Field, results in Elite Field not working offline until re-synced.
- **IMPORTANT!** Clearing the cache on a device used for Elite Field deletes incidents, logins and device authorization settings.

#### **After Clearing the Cache**

**.** Only one user needs to login to Elite Field while online and sync, to allow all users to login after clearing the cache.

#### **Prevention**

• We recommend setting Elite Field to automatically delete posted incidents from Elite Field to reduce data storage on the browser, see General Settings for Elite Field.

### <span id="page-5-1"></span>**How to Clear the Cache in Safari on iOS8**

- 1. On an iPad, open the Settings app.
- 2. Scroll down to and select Safari in the left column.

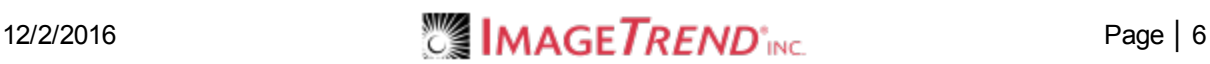

3. On the right, select *Clear History and Website Data*.

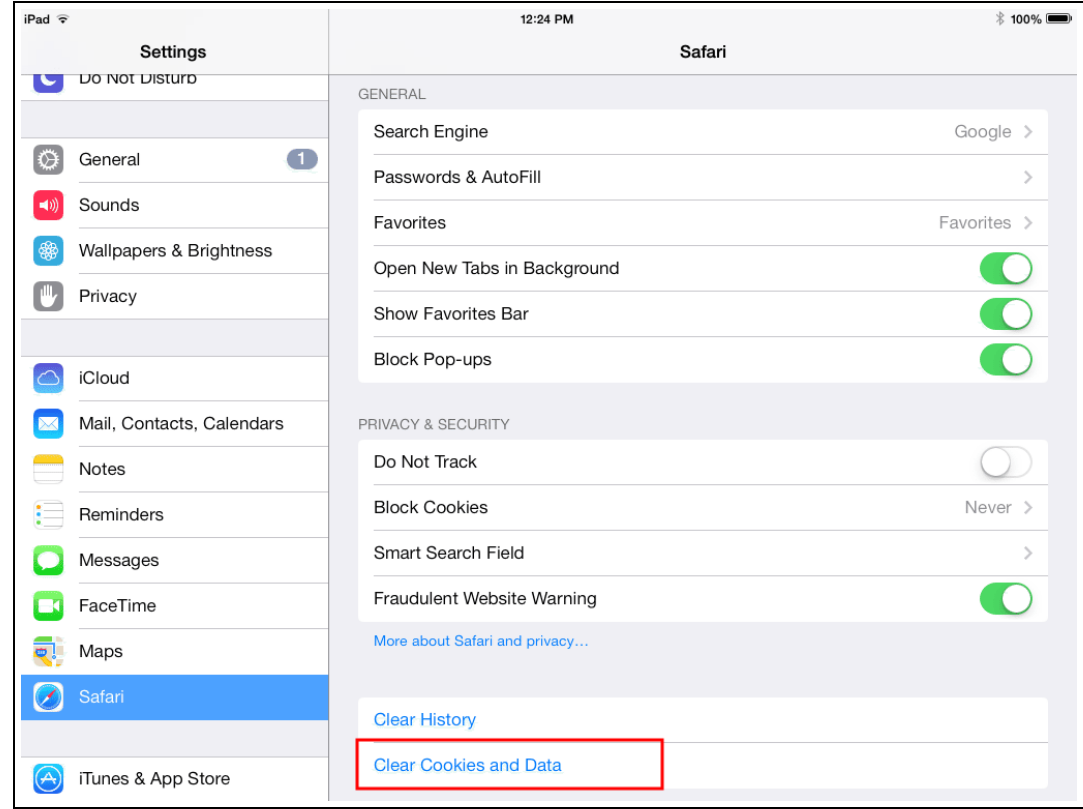

4. Click *Clear*.

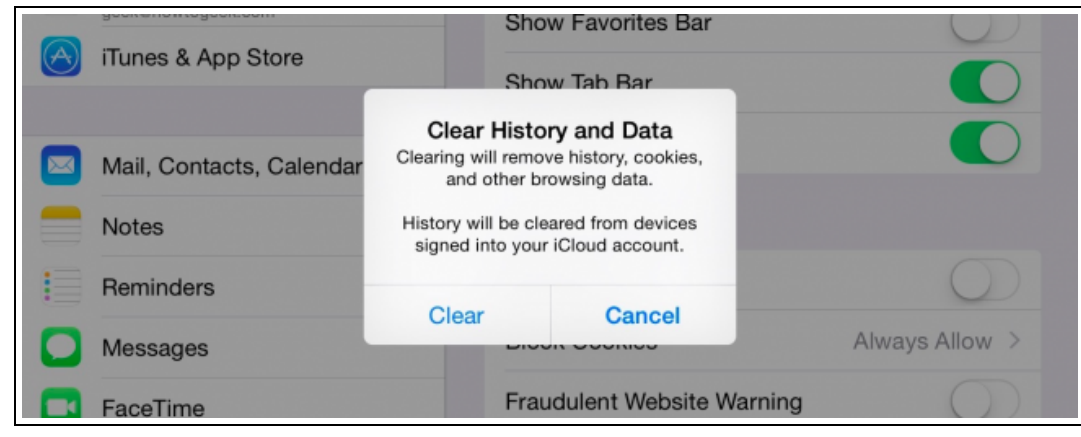

### <span id="page-6-0"></span>**How to Clear the Cache in Safari on Macs**

The following is for Safari 8.0 and newer.

1. With the Safari browser open, click *Safari > Preferences*.

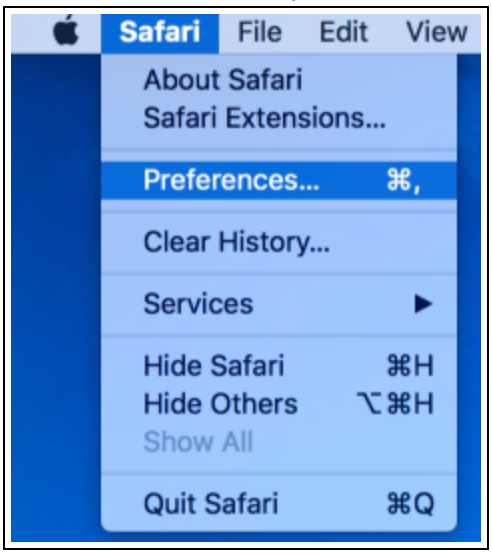

2. Click *Privacy*.

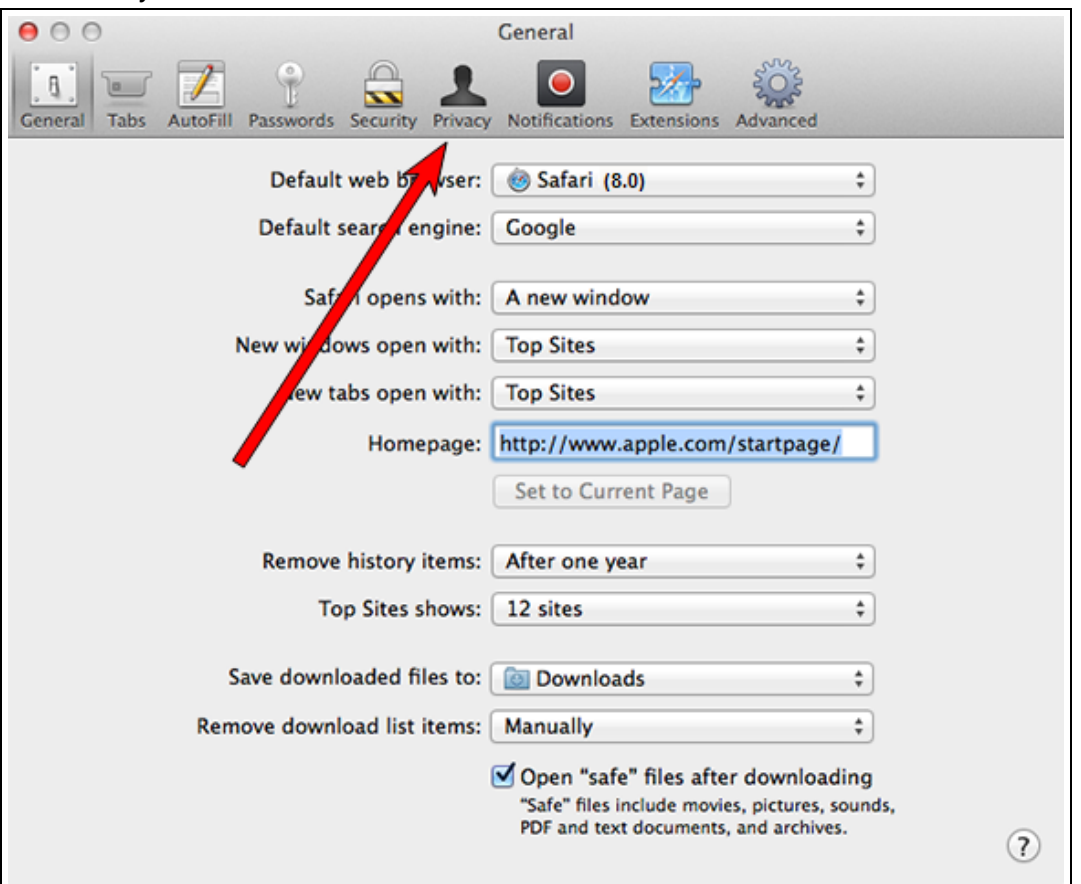

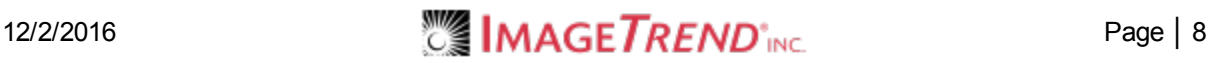

3. Click *Remove All Website Data...*

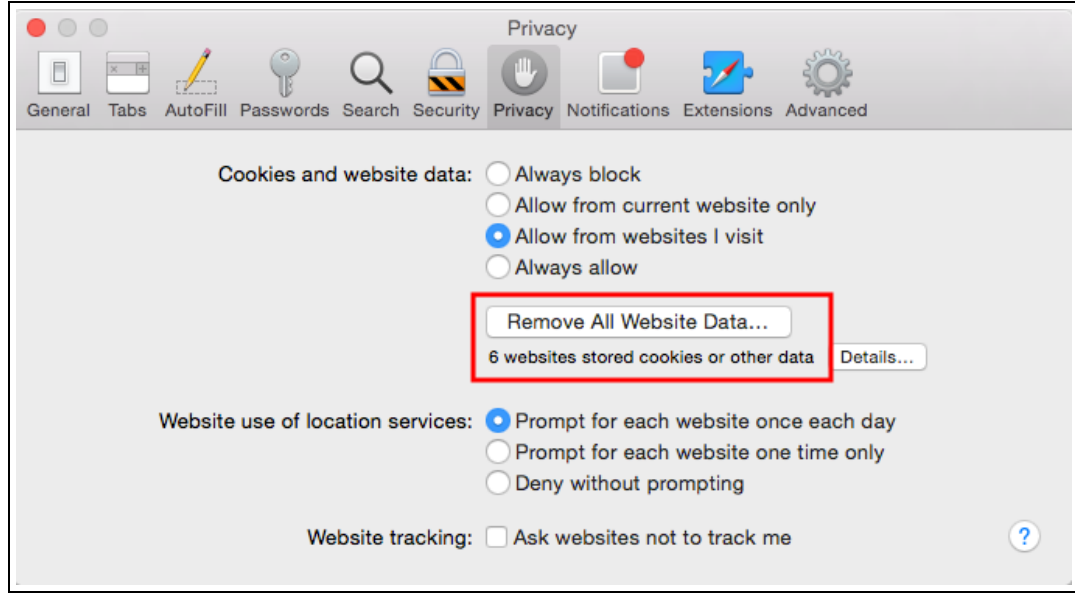

4. Click *Remove Now*.

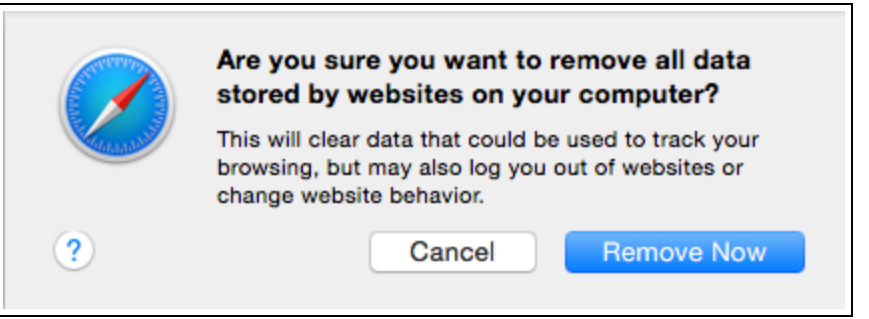

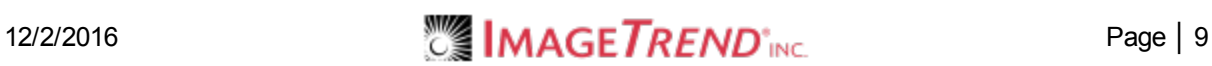

## <span id="page-9-0"></span>**2.1 TROUBLESHOOTING BROWSER CACHING**

#### **I clicked** *No* **when prompted to increase my cache size***.*

- 1. If you are on Elite Field, post all incidents.
- 2. Clear your Indexed DB storage.

#### **Safari:**

- a. On an iPad, open the Settings app.
- b. Scroll down to and select *Safari* and select *Advanced*.

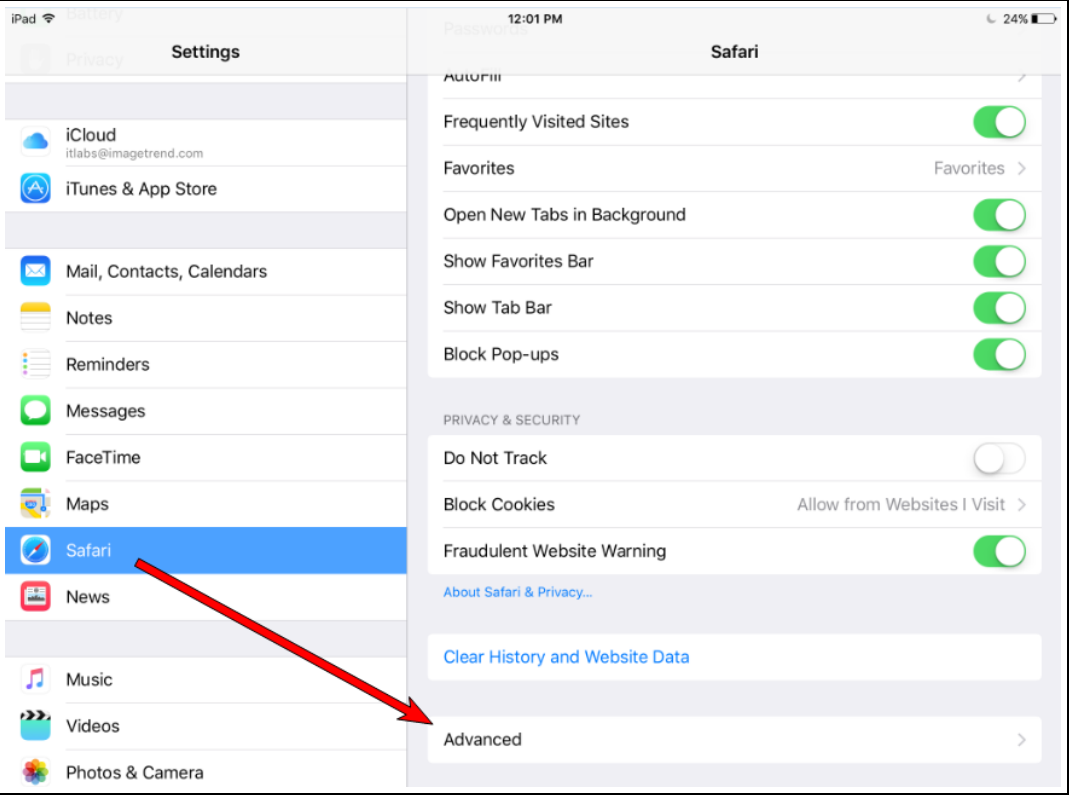

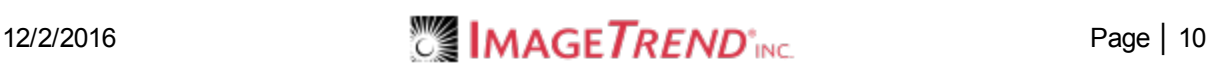

c. Select *Website Data*.

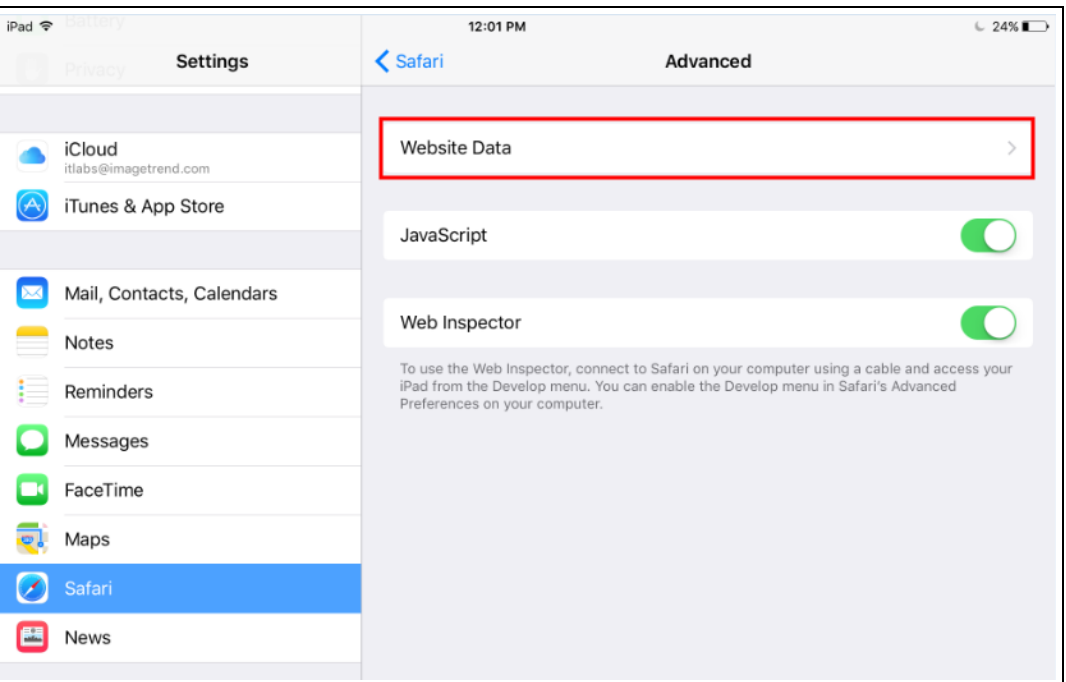

d. Select *Remove All Website Data.*

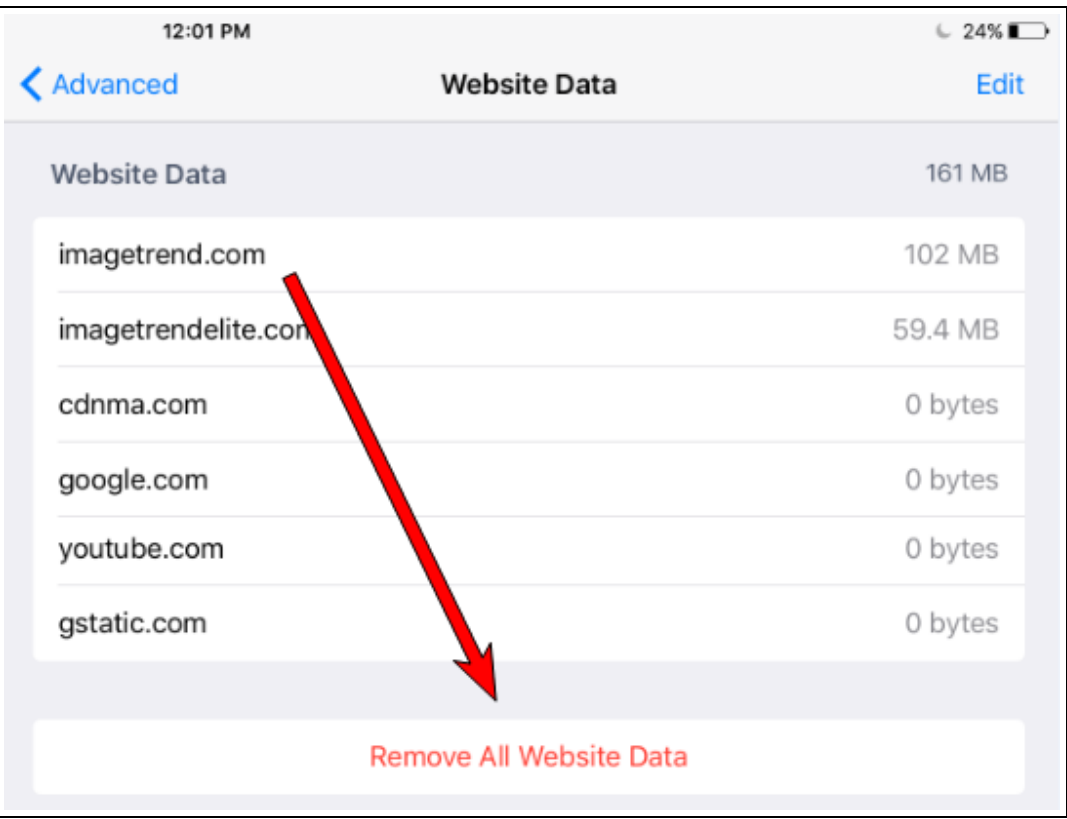